## Dell Vostro 3470

Setup and specification guide

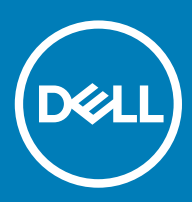

### Notes, cautions, and warnings

- NOTE: A NOTE indicates important information that helps you make better use of your product.
- **A CAUTION:** A CAUTION indicates either potential damage to hardware or loss of data and tells you how to avoid the problem.
- MUARNING: A WARNING indicates a potential for property damage, personal injury, or death.

© 2018 Dell Inc. or its subsidiaries. All rights reserved. Dell, EMC, and other trademarks are trademarks of Dell Inc. or its subsidiaries. Other trademarks may be trademarks of their respective owners.

2018 - 04

## **Contents**

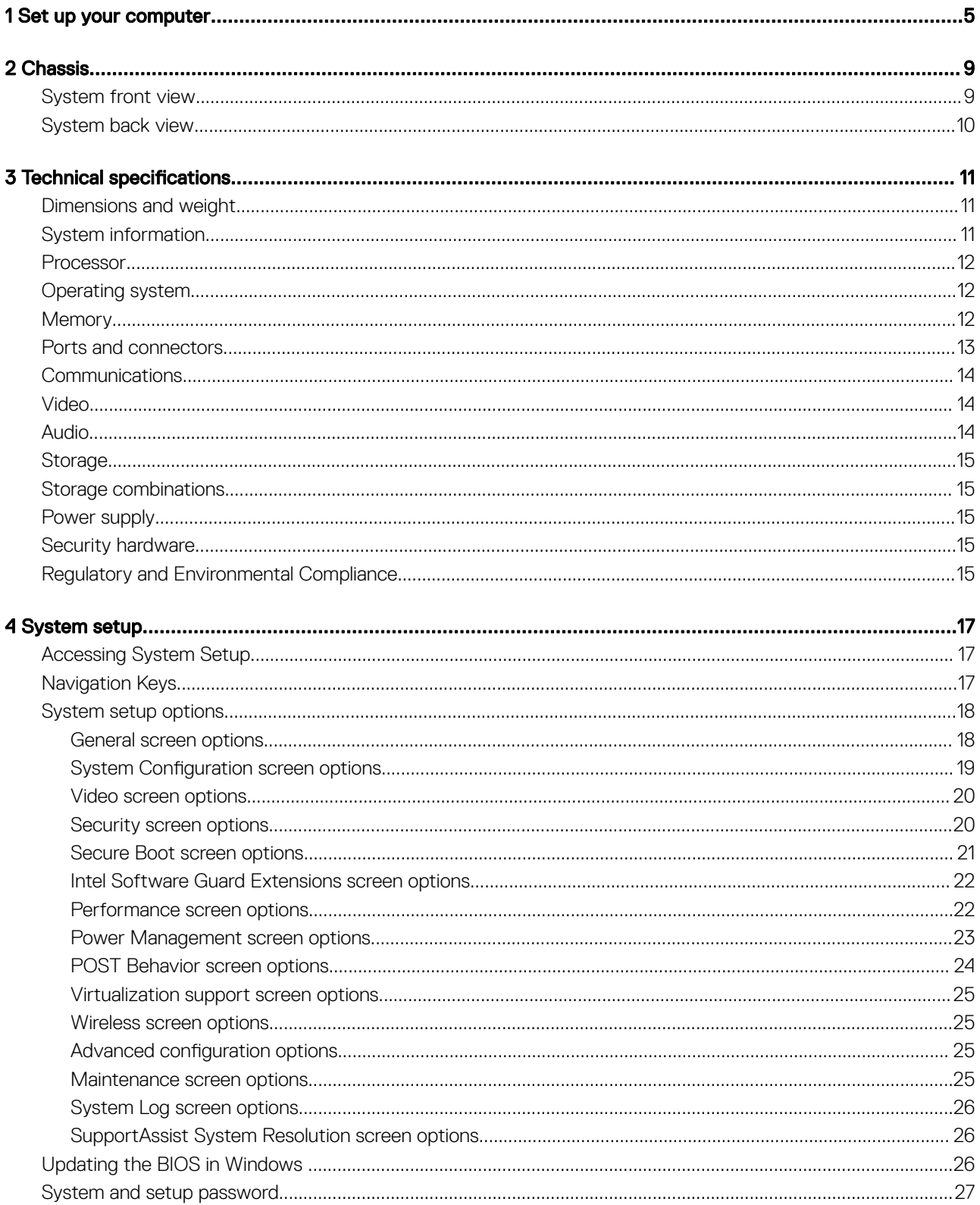

 $(\sim$ 

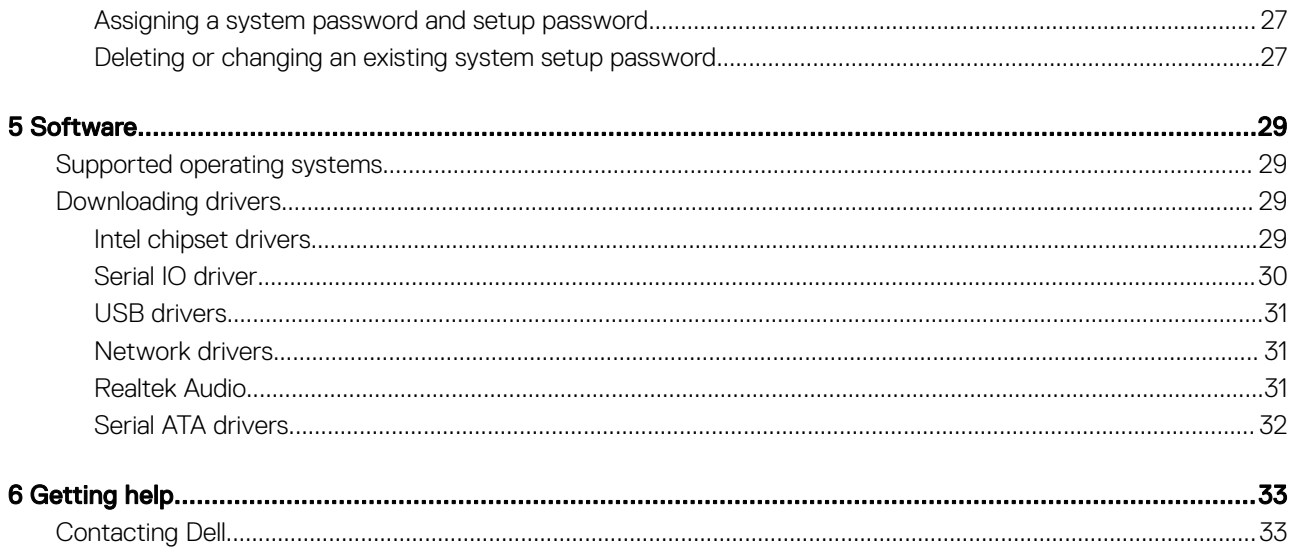

## Set up your computer

<span id="page-4-0"></span>1 Connect the keyboard and mouse.

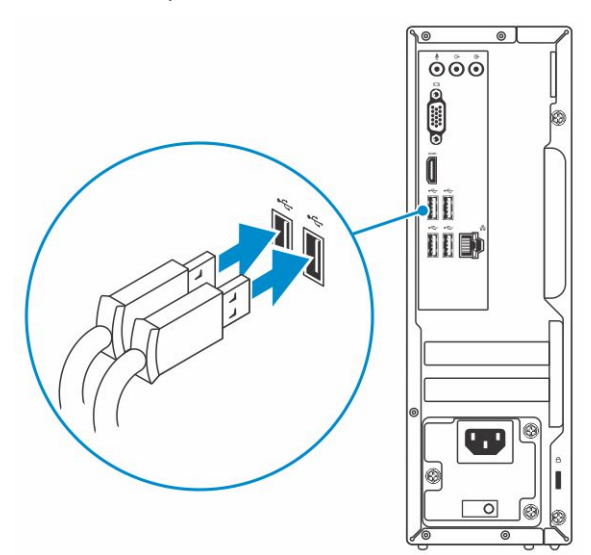

2 Connect to your network using a cable, or connect to a wireless network.

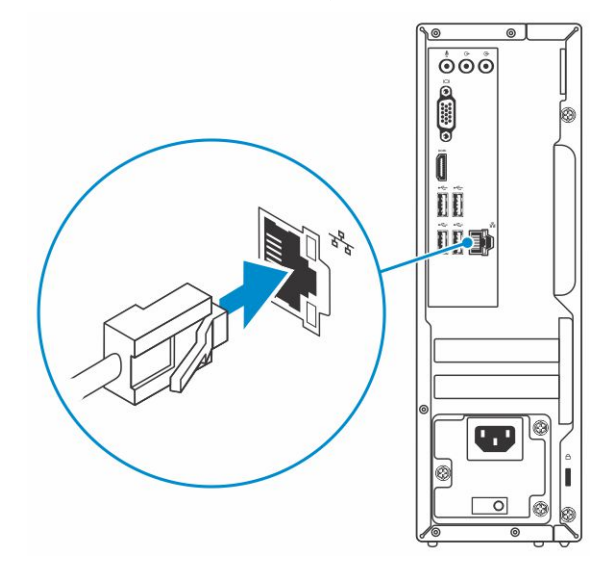

3 Connect the display.

**D**ELL

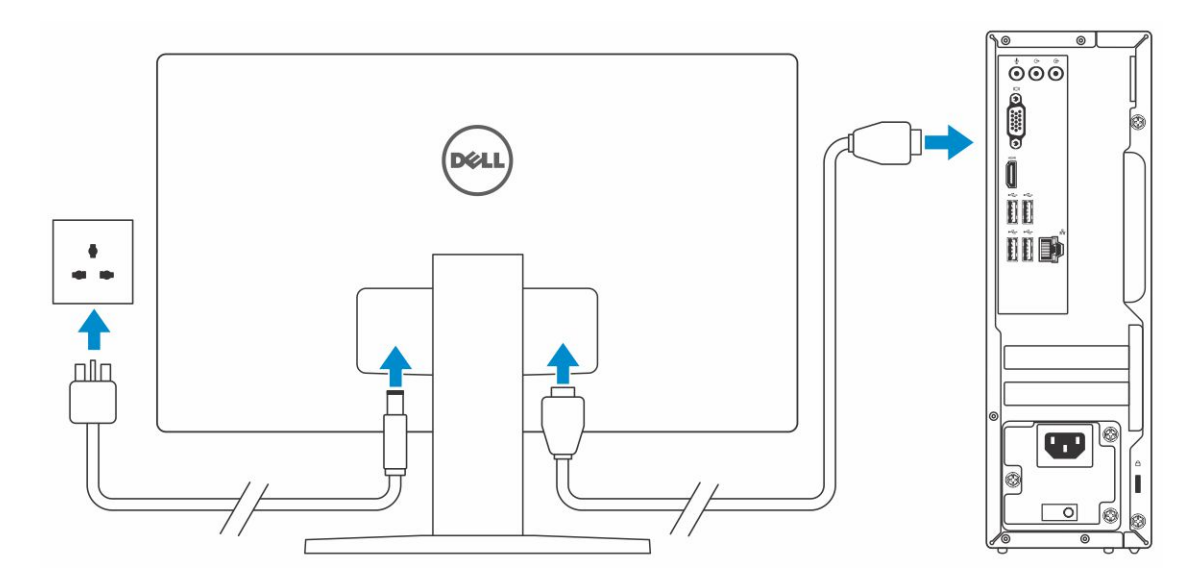

 $\bigcirc|$  NOTE: If you ordered your computer with a discrete graphics card, the HDMI and the display ports on the back panel of your computer are covered. Connect the display to the discrete graphics card.

4 Connect the power cable.

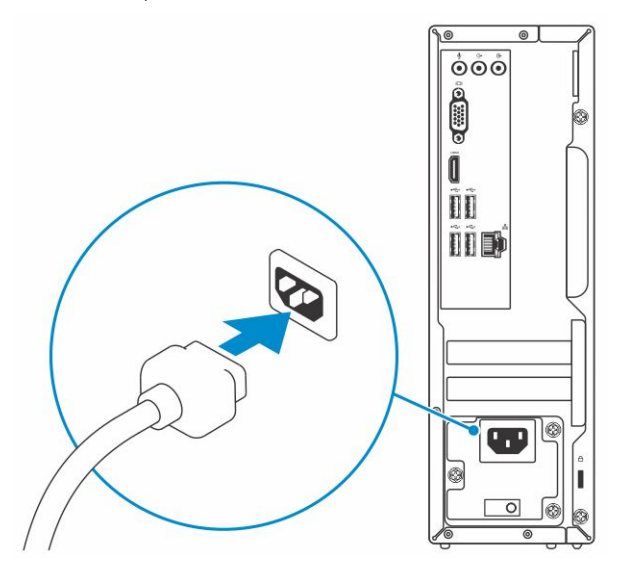

5 Press the power button.

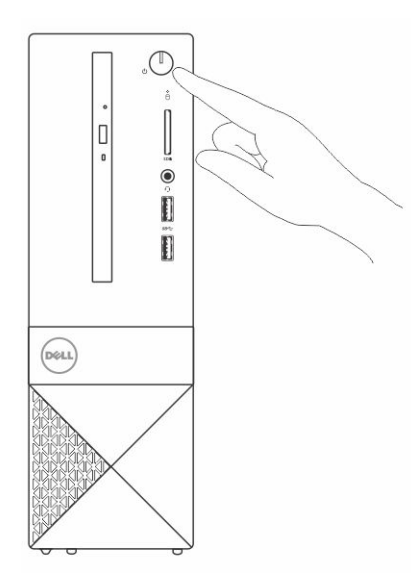

- 6 Follow the instructions on the screen to finish Windows setup:
	- a Connect to a network.

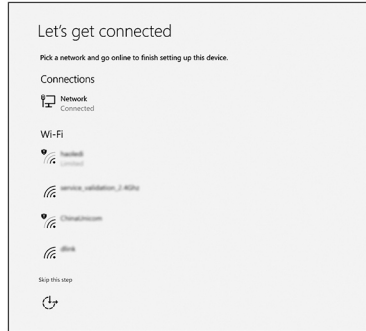

b Sign-in to your Microsoft account or create a new account.

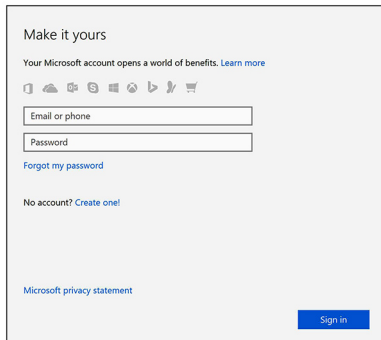

7 Locate Dell apps.

**DEAL** 

### Table 1. Locate Dell apps

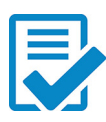

Register your computer

Dell Help & Support

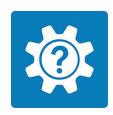

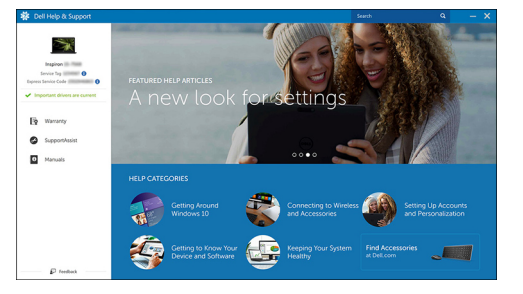

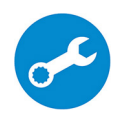

SupportAssist — Check and update your computer

2

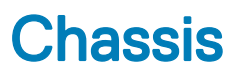

## <span id="page-8-0"></span>System front view

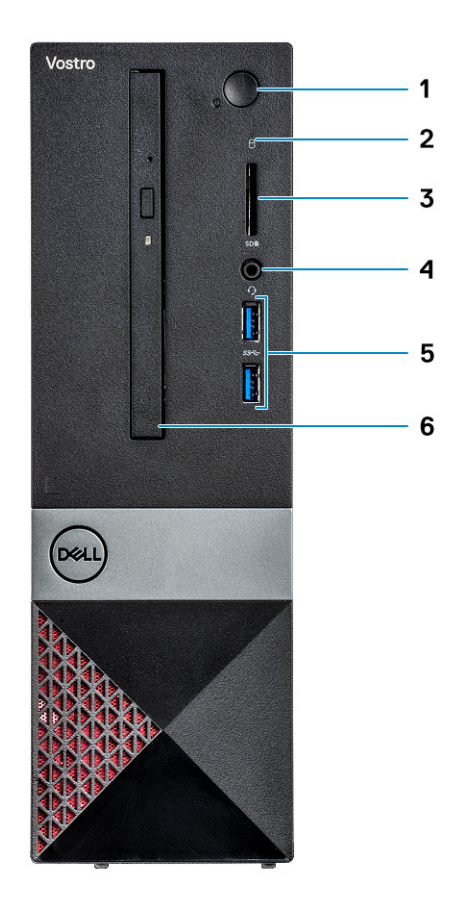

- 1 Power button/power status LED 2 Hard drive activity light
- 

**D**<sup></sup>

- 5 USB 3.1 Gen 1 ports (2) 6 Optical drive
- 
- 3 Memory card reader 4 Universal audio/microphone connector
	-

## <span id="page-9-0"></span>System back view

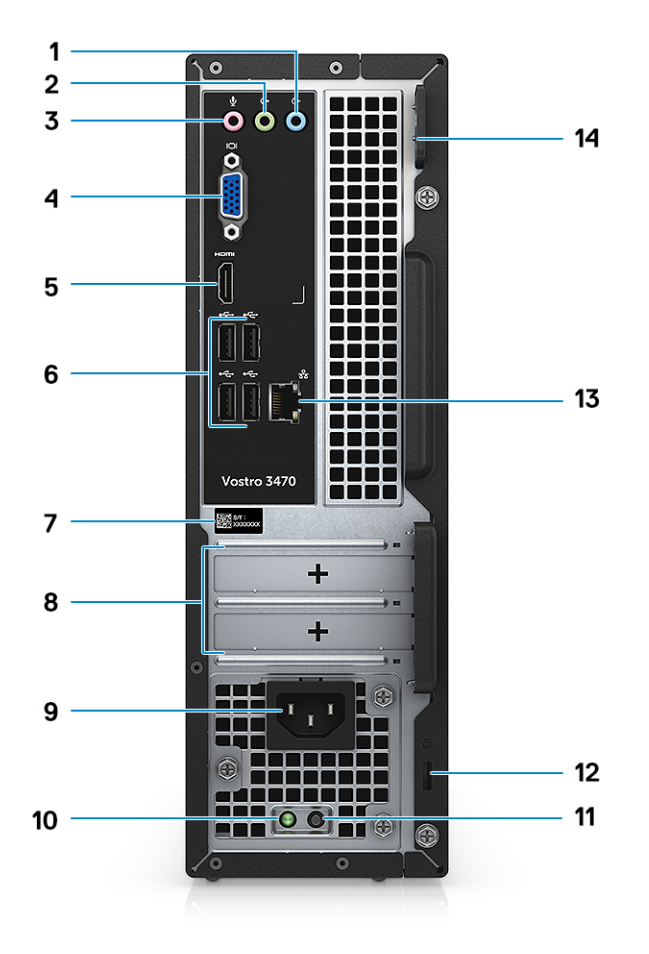

- 1 Line-in port 2 Line-out port
- 3 Microphone port 4 VGA port
- 
- 
- 
- 11 Power supply diagnostics button 12 Kensington security slot
- 13 Network port 14 Padlock ring
- 
- 
- 5 HDMI port 6 USB 2.0 ports (4)
- 7 Service tag 8 Expansion card slots
- 9 Power connector port 10 Power diagnostics light
	-
	-

# Technical specifications

3

<span id="page-10-0"></span>(i) NOTE: Offerings may vary by region. The following specifications are only those required by law to ship with your computer. For more information about the configuration of your computer, go to Help and Support in your Windows operating system and select the option to view information about your computer.

#### Topics:

- Dimensions and weight
- System information
- **[Processor](#page-11-0)**
- [Operating system](#page-11-0)
- **[Memory](#page-11-0)**
- [Ports and connectors](#page-12-0)
- **[Communications](#page-13-0)**
- [Video](#page-13-0)
- **[Audio](#page-13-0)**
- **[Storage](#page-14-0)**
- [Storage combinations](#page-14-0)
- [Power supply](#page-14-0)
- [Security hardware](#page-14-0)
- [Regulatory and Environmental Compliance](#page-14-0)

### Dimensions and weight

#### Table 2. Dimensions and weight

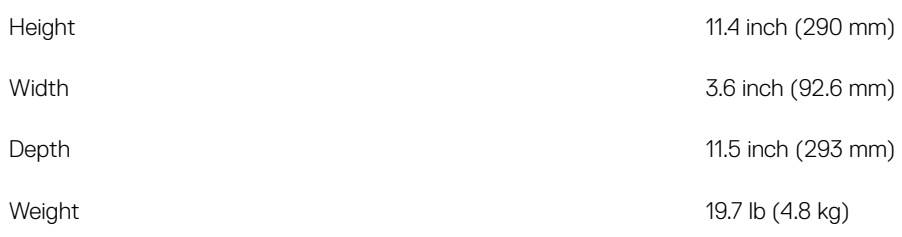

## System information

#### Table 3. System information

**D**ELL

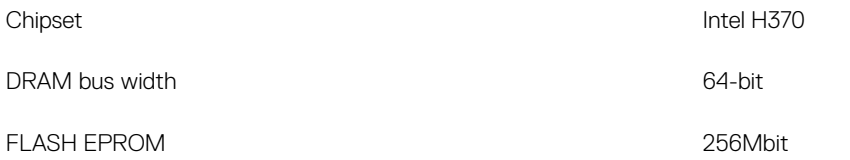

<span id="page-11-0"></span>External bus frequency external busine of the contract of the DMI 3.0-8GT/s

### Processor

(i) NOTE: Processor numbers are not a measure of performance. Processor availability is subject to change and may vary by region/ country.

#### Table 4. Processor specifications

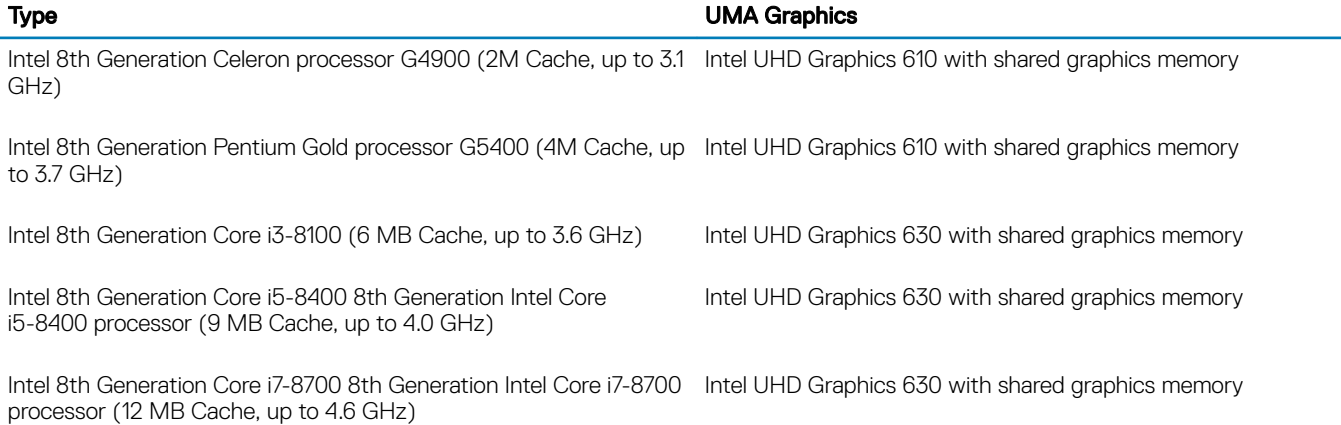

## Operating system

#### Table 5. Operating system

Operating systems supported

- Windows 10 64-bit
- Windows 10 64-bit Professional
- Windows 10 64-bit National Academic (STF)
- Ubuntu 16.04 LTS (64-bit)

## **Memory**

#### Table 6. Memory specifications

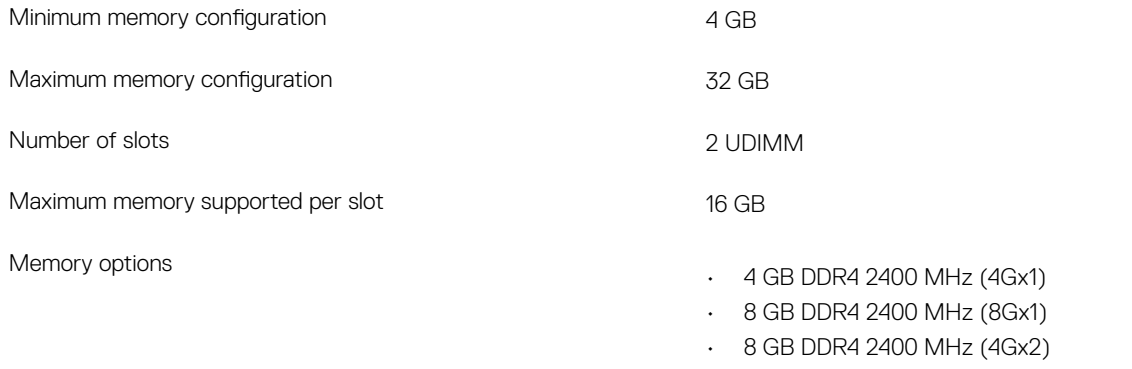

• 12 GB DDR4 2400 MHz (8Gx1 + 4Gx1)

Speed

## Ports and connectors

#### Table 7. Ports and connectors

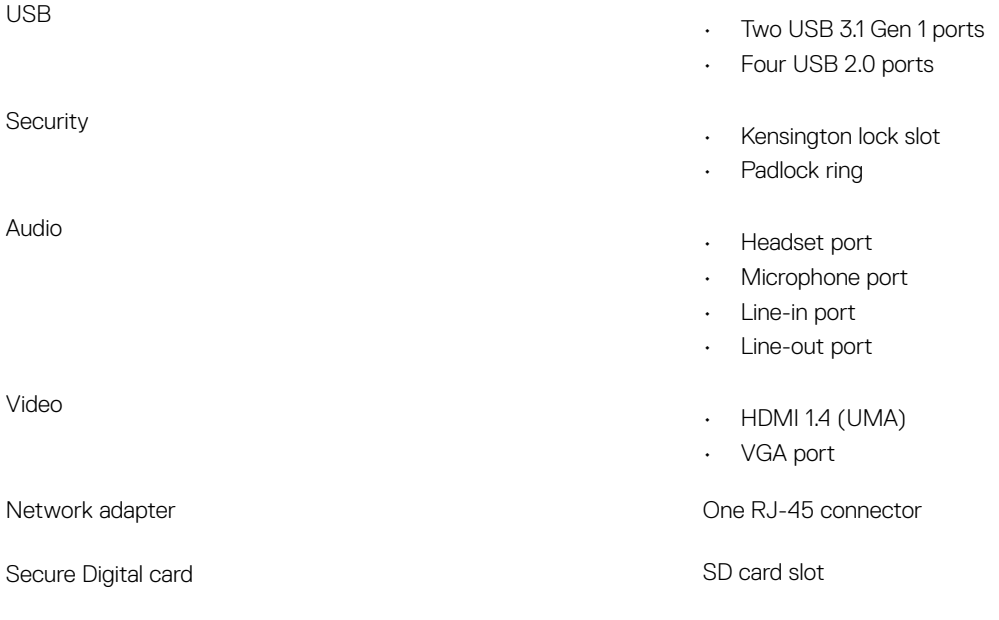

- <span id="page-12-0"></span>• 16 GB DDR4 2400 MHz (8Gx2)
- 16 GB DDR4 2400 MHz (16Gx1)
- 24 GB DDR4 2400 MHz (16Gx1 + 8Gx1)
- 32 GB DDR4 2400 MHz (16Gx2)
- 4 GB DDR4 2666 MHz (4Gx1)
- 8 GB DDR4 2666 MHz (8Gx1)
- 8 GB DDR4 2666 MHz (4Gx2)
- 12 GB DDR4 2666 MHz (8Gx1 + 4Gx1)
- 16 GB DDR4 2666 MHz (8Gx2)
- 16 GB DDR4 2666 MHz (16Gx1)
- 24 GB DDR4 2666 MHz (16Gx1 + 8Gx1)
- 32 GB DDR4 2666 MHz (16Gx2)

#### (i) NOTE: The memory modules are customer replaceable units (CRU), and it can be upgraded.

#### (i) | NOTE:

- Memory configuration of 2400 MHz pair with PDC, CDC, core i3 CPU
- Memory configuration of 2666 MHz pair with core i5, i7 CPU

Type **Type DDR4 SDRAM Non-ECC memory** 

- 2666 MHz on Core i5, i7 processor
- 2400 MHz on Celeron, Pentium, and i3 processor

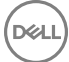

## <span id="page-13-0"></span>**Communications**

#### Table 8. Communication specifications

Wireless

Network adapter Realtek RTL8111H Gigabit Ethernet controller 10/100/1000 Mb/s Ethernet (RJ-45 )

- Intel 9462 1\*1 ac + BT5 (802.11ac + Bluetooth 5.0,1X1)
- $\cdot$  Intel 9560 2 \* 2 ac + BT5 (802.11ac + Bluetooth 5.0,2x2)
- DW 1707 + BT4.0 (802.11bgn + Bluetooth 4.0, 1x1) via M.2

## Video

#### Table 9. Video

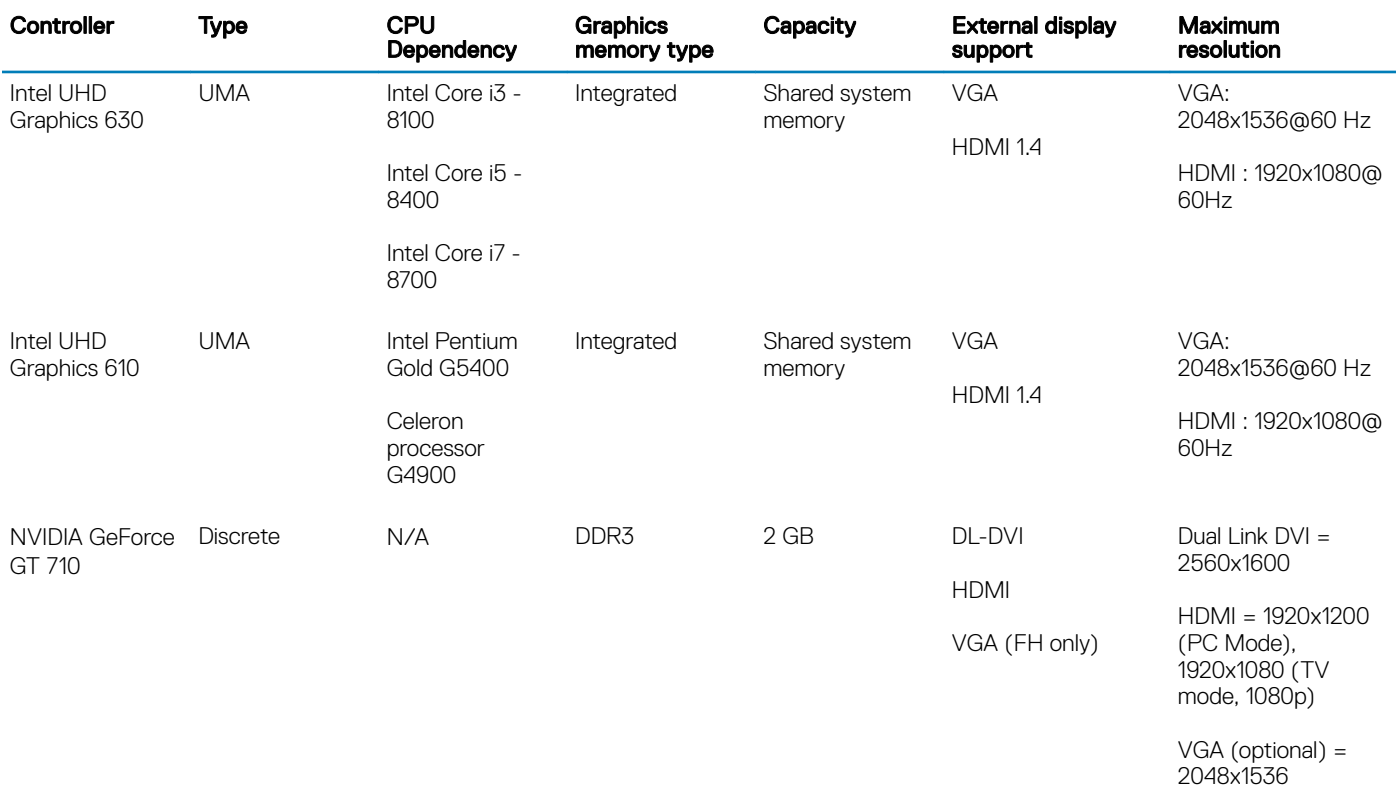

### Audio

#### Table 10. Audio specifications

Interface

Controller Waves MaxxAudio Pro

Type **Four-channel high-definition audio Four-channel high-definition audio** 

• 3-stack audio jacks supporting 5.1 surround sound.

• High-quality speakers

• Stereo headset/mic combo

## <span id="page-14-0"></span>**Storage**

#### Table 11. Storage specifications

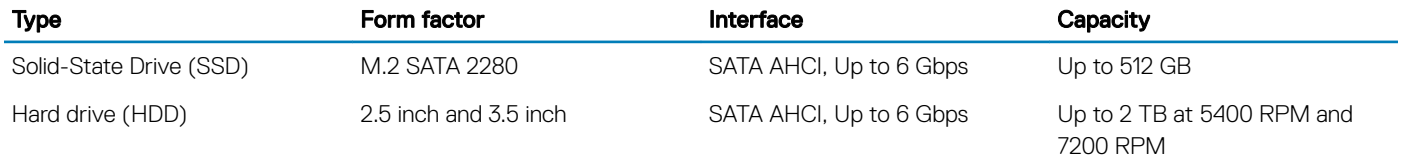

## Storage combinations

#### Table 12. Storage combinations

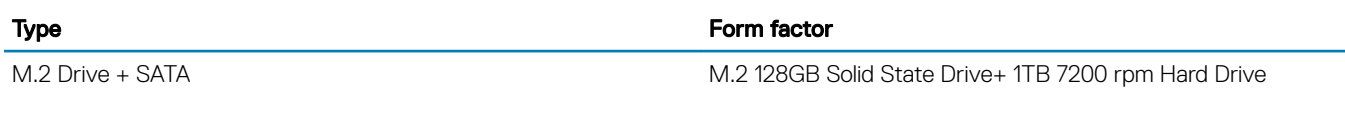

## Power supply

#### Table 13. Power supply

Input current (maximum)

#### Input Voltage 100-240VAC, 200-240VAC, 50–60 Hz

- 200 W APFC High voltage
- 200 W APFC 100V-240V Full range
- 200 W EPA Bronze

## Security hardware

#### Table 14. Security hardware

- Security HW **Example 20** Security HW **Figure 20 Secure 20 Secure 20 Secure 20 Secure 20 Secure Erase)** 
	- Support of Computrace BIOS agent supports both Computrace and Proactive Systems Management
	- Discrete TPM 2.0 (optional)
	- BIOS disable TPM (China Only)
	- Control Vault 2.0 Advanced authentication w FIPS 140-2 Level 3 Certificate

## Regulatory and Environmental Compliance

#### Table 15. Regulatory and Environmental Compliance

Regulatory and Environmental Compliance

- Energy Star 6.1 (available in selected configurations only)
- FCC, UL mark
- Silver EPEAT Registered (for selected configurations only). For specific country participation and rating, please visit www.epeat.net
- CCC/CECP (China only)
- ESPL/ 1 Million Hr MTBF (China only, Post-RTS)
- In metro (Brazil only)

## System setup

4

<span id="page-16-0"></span>System setup enables you to manage your desktop hardware and specify BIOS level options. From the System setup, you can:

- Change the NVRAM settings after you add or remove hardware
- View the system hardware configuration
- Enable or disable integrated devices
- Set performance and power management thresholds
- Manage your computer security

#### Topics:

- **Accessing System Setup**
- **Navigation Keys**
- [System setup options](#page-17-0)
- [Updating the BIOS in Windows](#page-25-0)
- [System and setup password](#page-26-0)

## Accessing System Setup

- 1 Turn on (or restart) your computer.
- 2 After the white Dell logo appears, press F2 immediately. The System Setup page is displayed.
	- $\boxed{0}$  NOTE: If you wait too long and the operating system logo appears, wait until you see the desktop. Then, shut down or restart your computer and try again.
	- $\circled{1}$  NOTE: After the Dell logo appears, you can also press F12 and then select BIOS setup.

## Navigation Keys

The following table displays the system setup navigation keys.

(i) NOTE: For most of the system setup options, changes that you make are recorded but do not take effect until you re-start the system.

#### Table 16. Navigation Keys

**DEAL** 

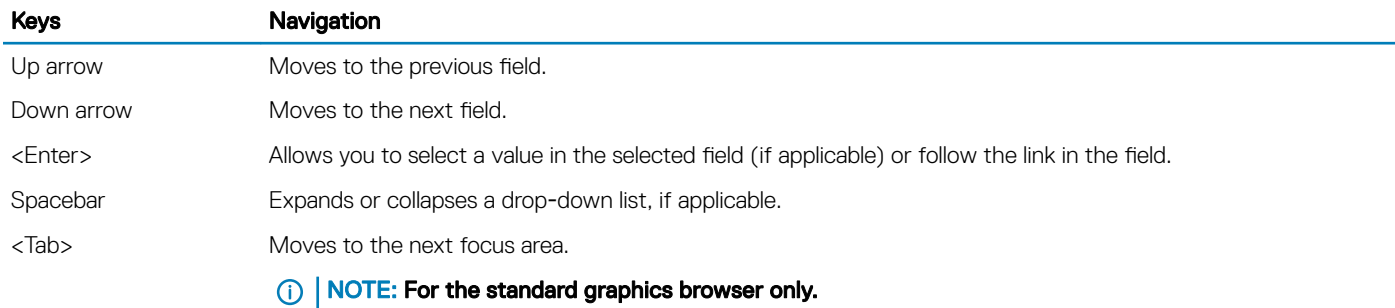

<span id="page-17-0"></span>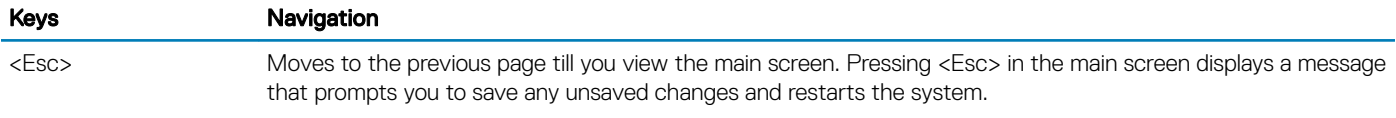

<F1> Displays the System Setup help file.

## System setup options

NOTE: Depending on the computer and its installed devices, the items listed in this section may or may not appear.

### General screen options

This section lists the primary hardware features of your computer.

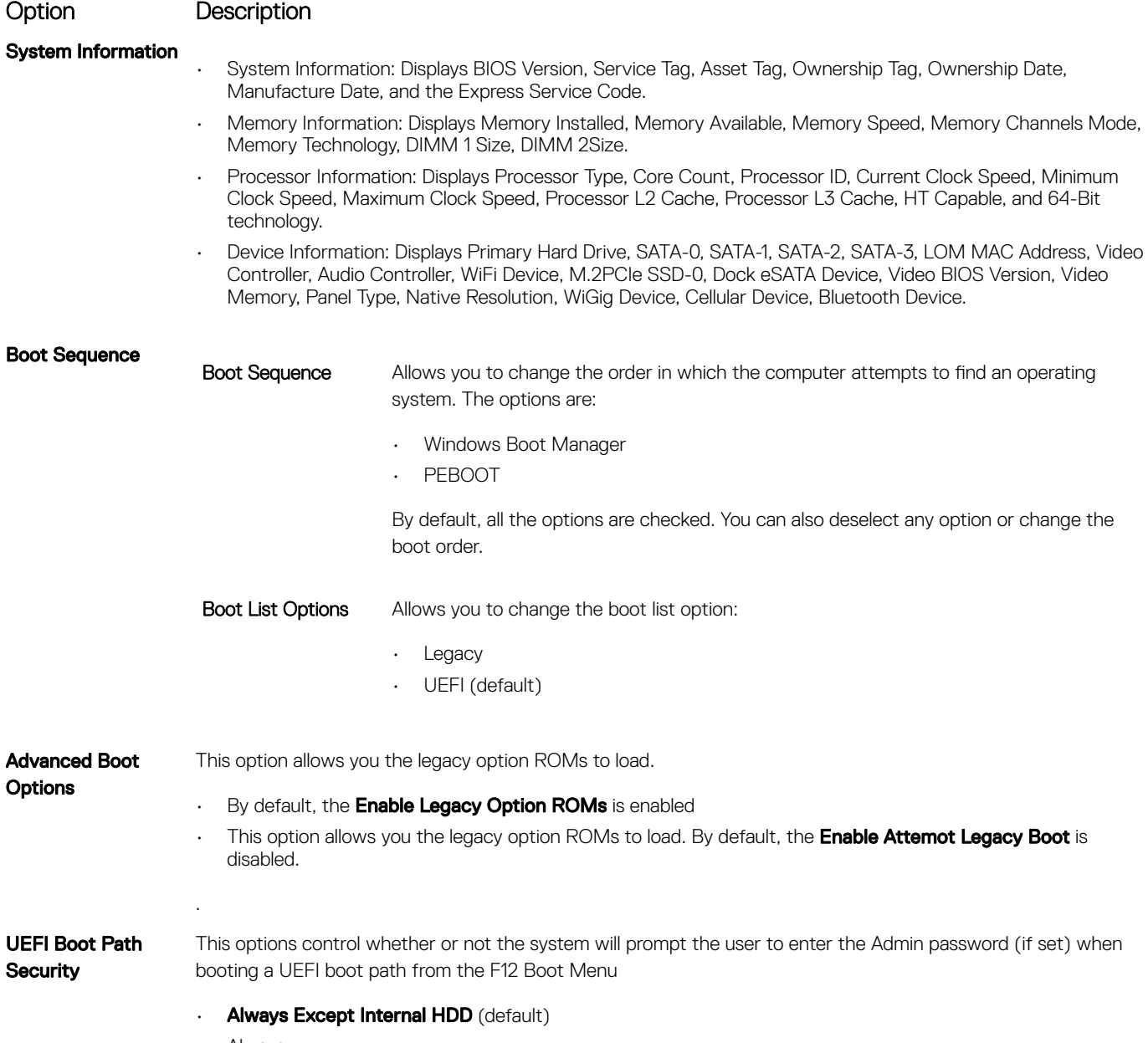

• Always

DELL

### <span id="page-18-0"></span>Option Description

• Never

**Date/Time** Allows you to change the date and time.

## System Configuration screen options

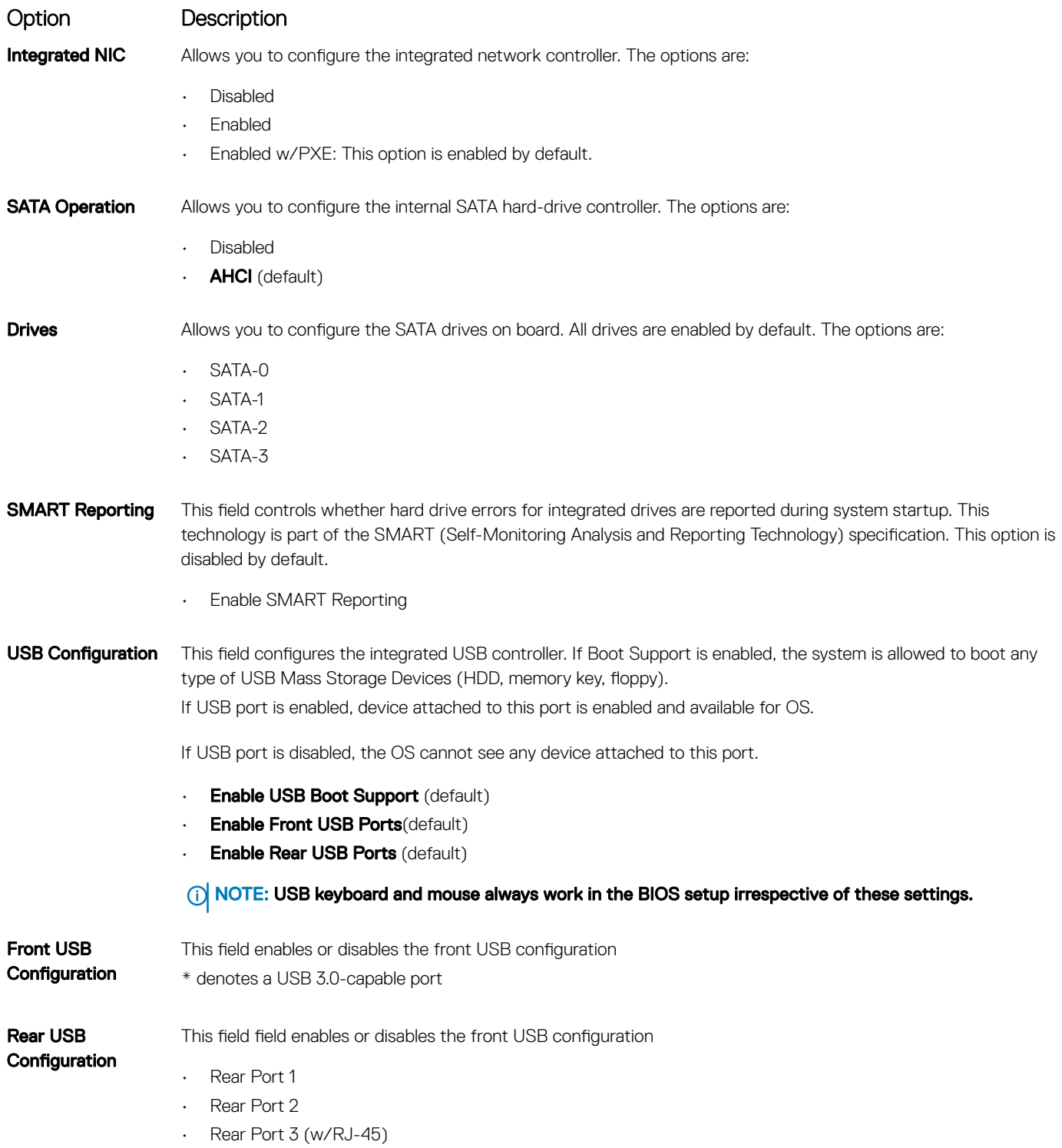

<span id="page-19-0"></span>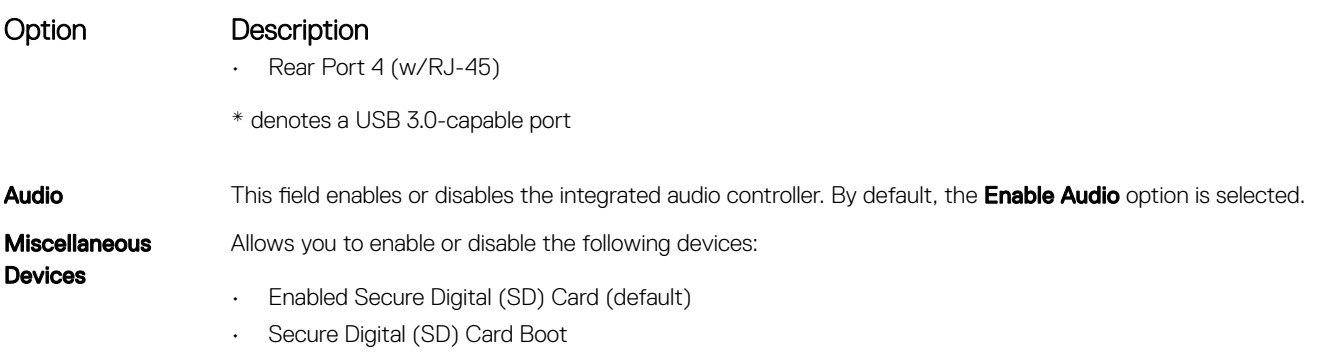

• Secure Digital (SD) Card Read-Only Mode

### Video screen options

### Option Description

Primary Display This option determines which video controller becomes the primary display when multiple controllers are available in the system

- Auto: This option is enabled by default.
- Intel HD Graphics

### Security screen options

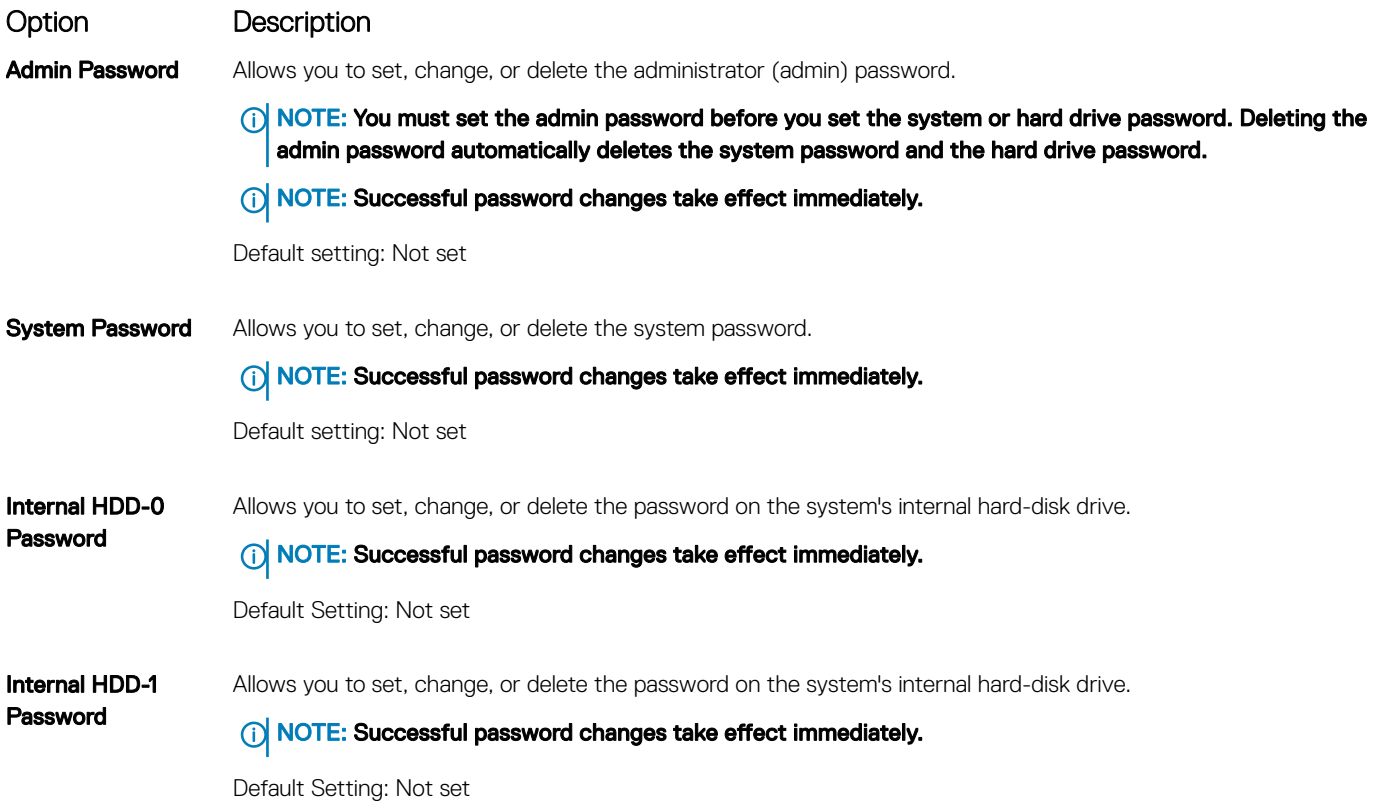

<span id="page-20-0"></span>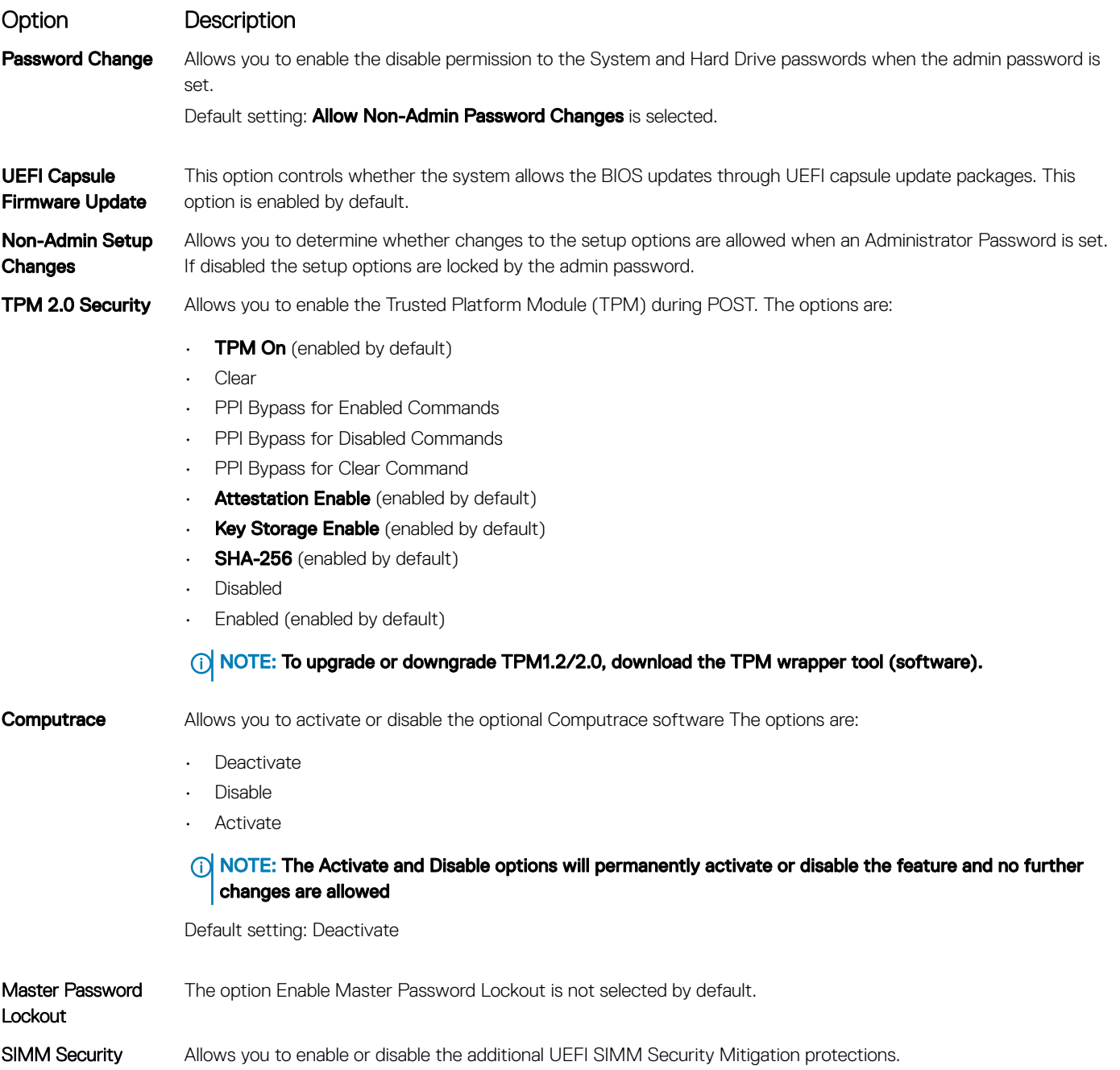

Mitigation Default Setting: SIMM Security Mitigation is not selected.

### Secure Boot screen options

Option Description Secure Boot Enable This option enables or disables the Secure Boot feature. Default setting: Not selected

Secure Boot Mode

**D**ELL

• Deployed Mode (default)

<span id="page-21-0"></span>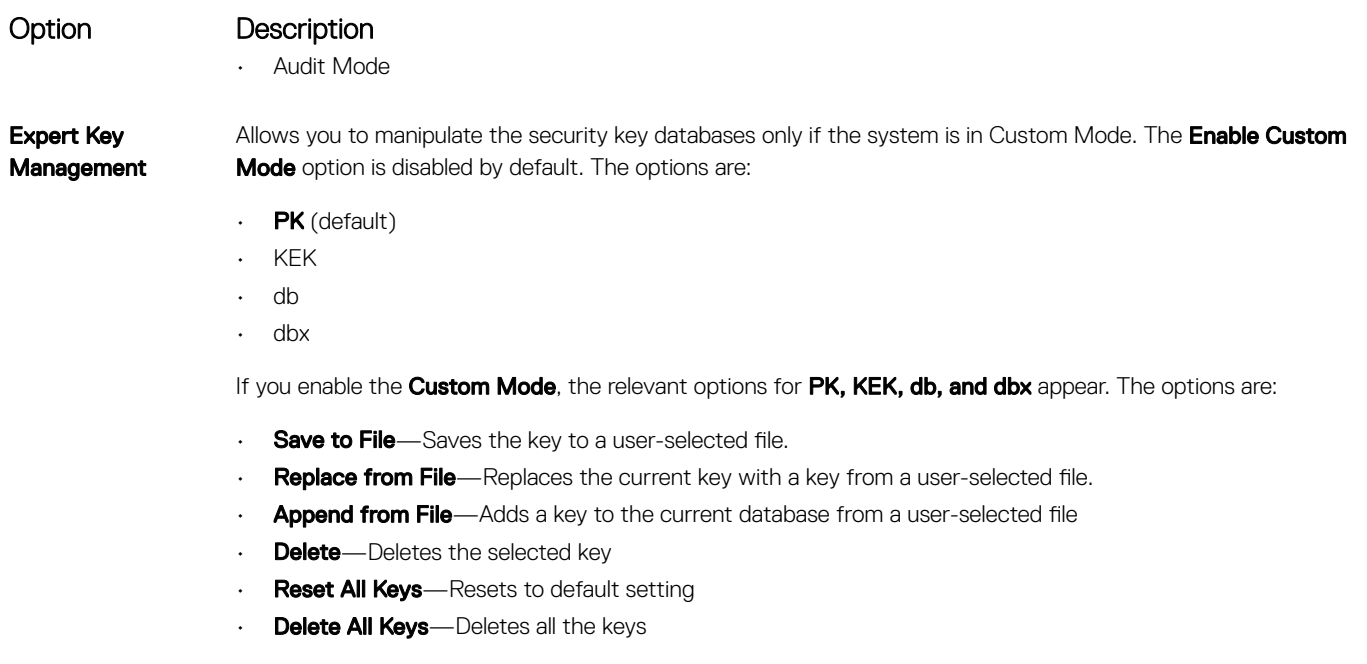

(i) NOTE: If you disable the Custom Mode, all the changes made are erased and the keys restore to default settings.

### Intel Software Guard Extensions screen options

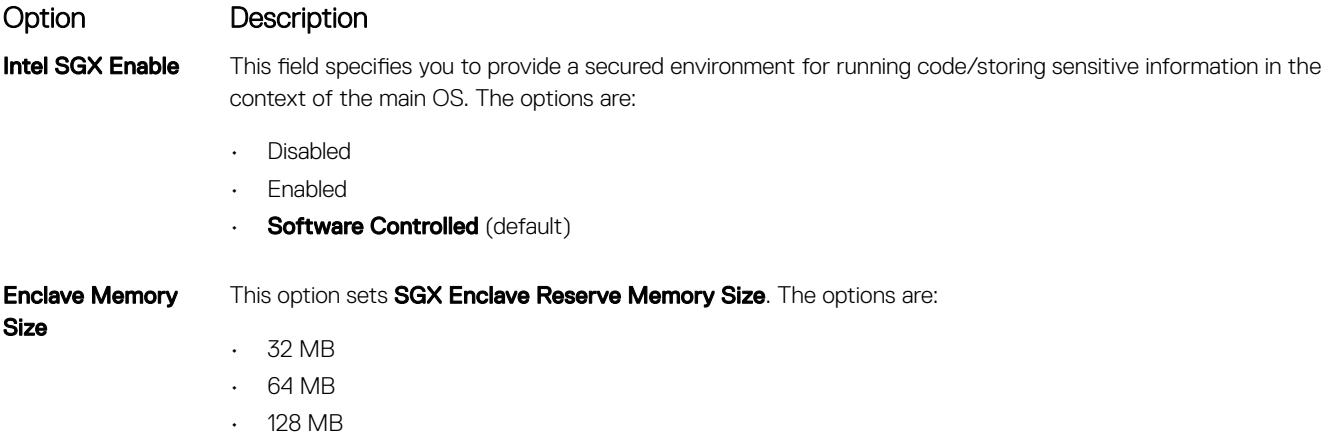

### Performance screen options

### Option Description

Multi Core Support This field specifies whether the process has one or all cores enabled. The performance of some applications improve with the additional cores. This option is enabled by default. Allows you to enable or disable multi-core support for the processor. The installed processor supports two cores. If you enable Multi Core Support, two cores are enabled. If you disable Multi Core Support, one core is enabled.

- All (enabled by default)
- 1

<span id="page-22-0"></span>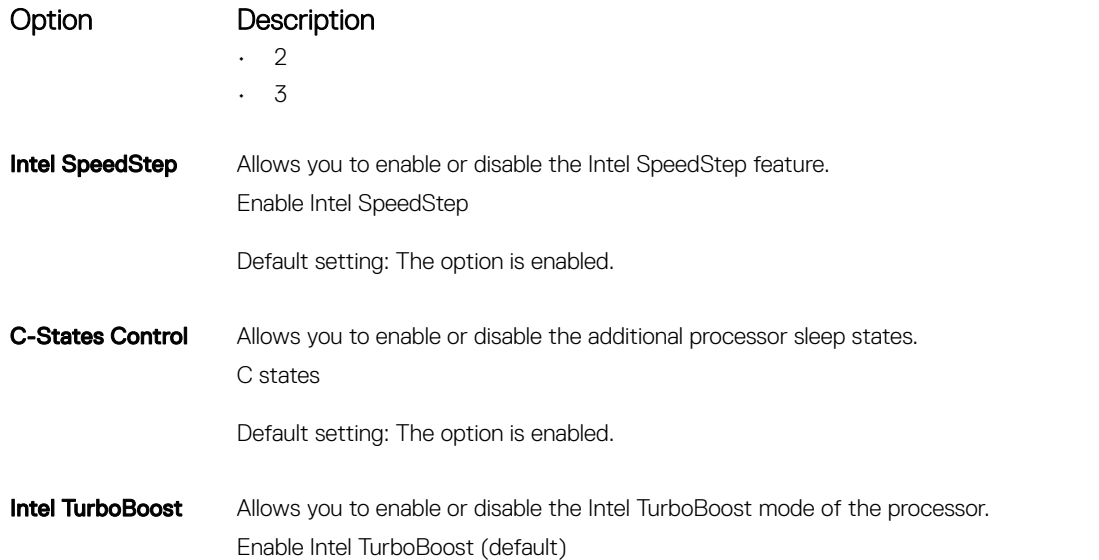

## Power Management screen options

 $(\overline{DZL})$ 

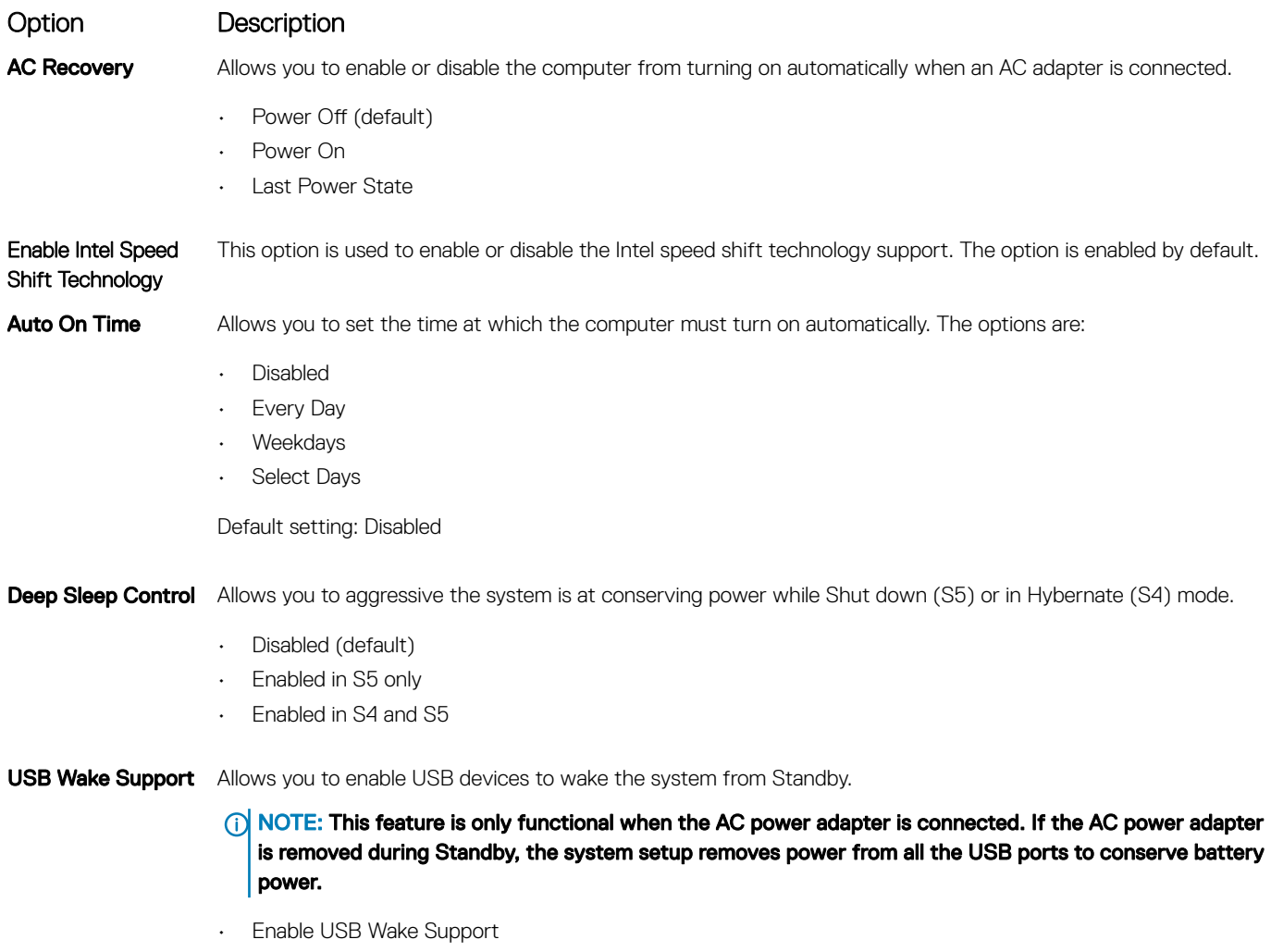

<span id="page-23-0"></span>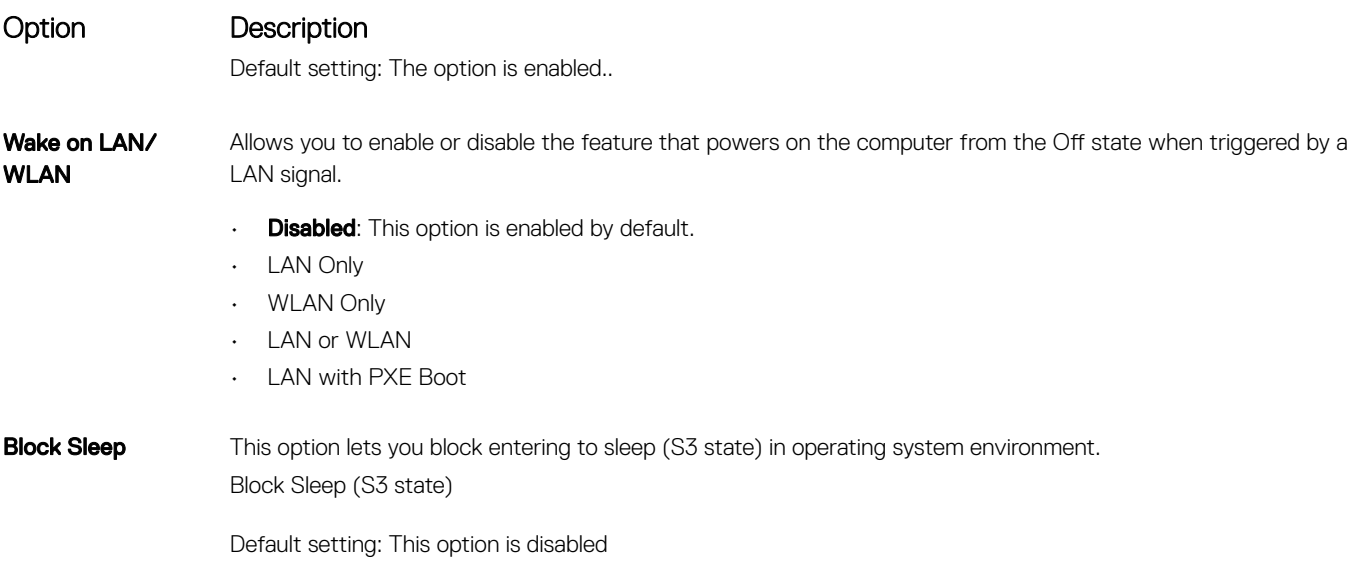

### POST Behavior screen options

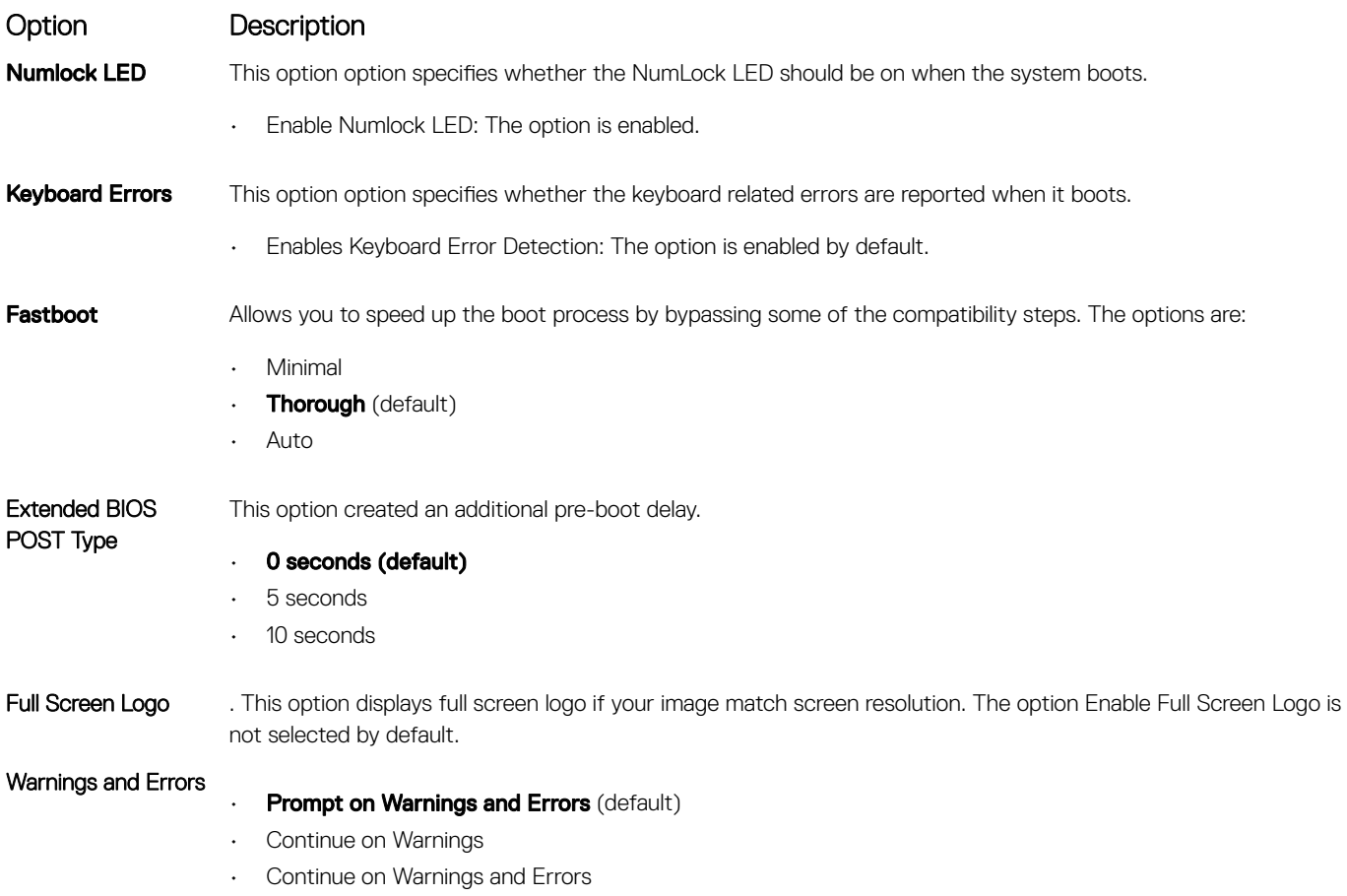

### <span id="page-24-0"></span>Virtualization support screen options

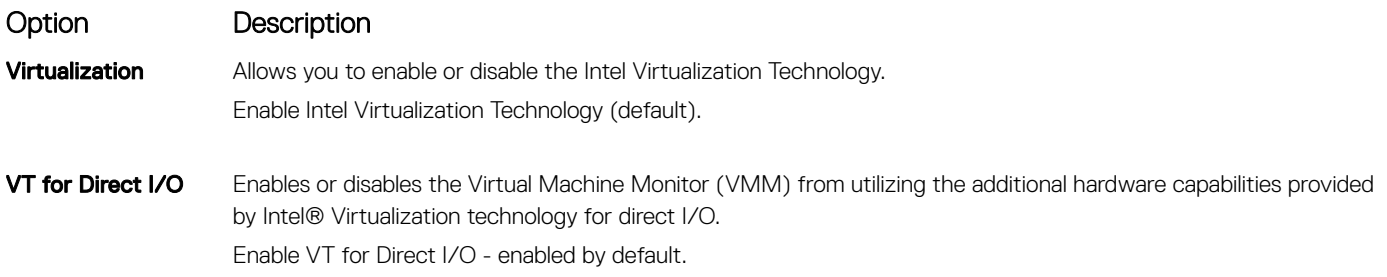

### Wireless screen options

Option Description Wireless Device Enable Allows you to enable or disable internal wireless devices. • WLAN/WiGig (default) • **Bluetooth** (default)

### Advanced configuration options

### Option Description

**D**<sup></sup>

### **ASPM** Allows you to set the ASPM level.

- **Auto** (default)
- Disabled
- L1 Only

### Maintenance screen options

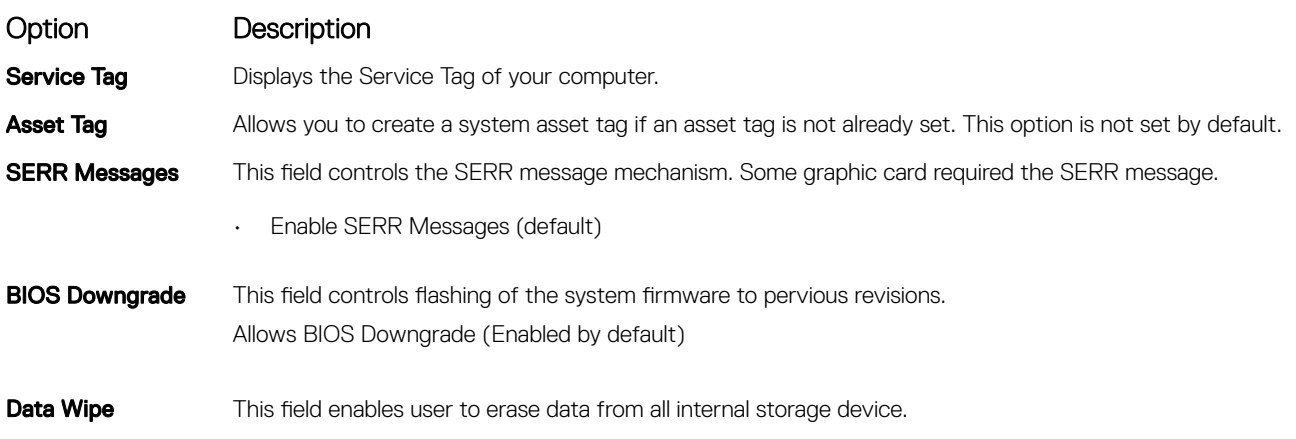

<span id="page-25-0"></span>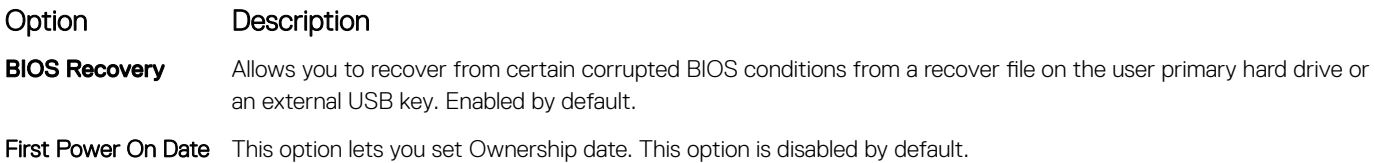

### System Log screen options

### Option Description

**BIOS Events** Allows you to view and clear the System Setup (BIOS) POST events.

### SupportAssist System Resolution screen options

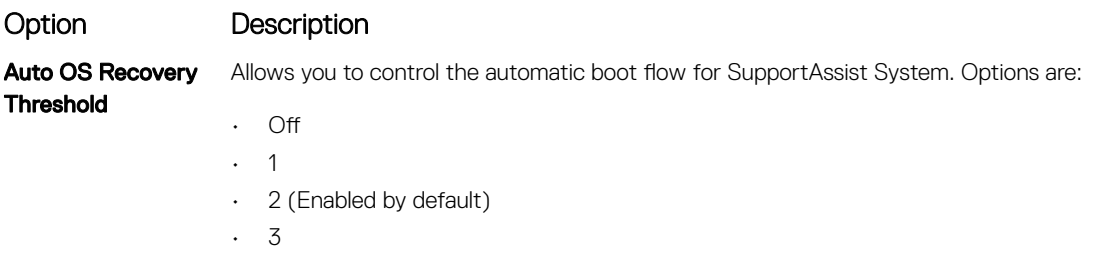

SupportAssist OS **Recovery** Allows you to recover the SupportAssist OS Recovery (Disabled by default)

## Updating the BIOS in Windows

It is recommended to update your BIOS (System Setup), when you replace the system board or if an update is available. For laptops, ensure that your computer battery is fully charged and connected to a power outlet

- (i) NOTE: If BitLocker is enabled, it must be suspended prior to updating the system BIOS, and then re-enabled after the BIOS update is completed.
- 1 Restart the computer.
- 2 Go to **Dell.com/support**.
	- Enter the **Service Tag or Express Service Code** and click **Submit**.
	- Click Detect Product and follow the instructions on screen.
- 3 If you are unable to detect or find the Service Tag, click Choose from all products.
- 4 Choose the **Products** category from the list.

#### $\circled{1}$  NOTE: Choose the appropriate category to reach the product page

5 Select your computer model and the **Product Support** page of your computer appears.

- 6 Click Get drivers and click Drivers and Downloads. The Drivers and Downloads section opens.
- 7 Click Find it myself.
- 8 Click **BIOS** to view the BIOS versions.
- 9 Identify the latest BIOS file and click Download.
- 10 Select your preferred download method in the Please select your download method below window, click Download File. The File Download window appears.
- 11 Click **Save** to save the file on your computer.
- <span id="page-26-0"></span>12 Click **Run** to install the updated BIOS settings on your computer. Follow the instructions on the screen.
- (i) NOTE: It is recommended not to update the BIOS version for more than three revisions. For example: If you want to update the BIOS from 1.0 to 7.0, then install version 4.0 first and then install version 7.0.

### System and setup password

#### Table 17. System and setup password

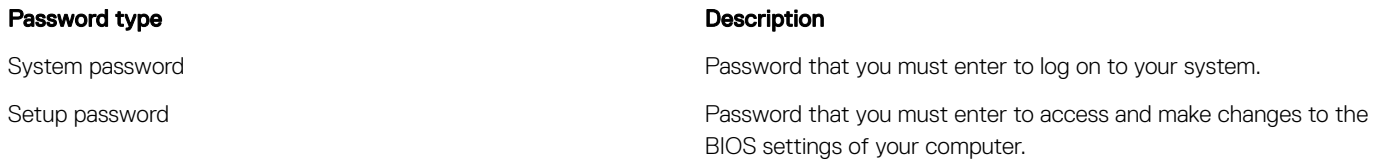

You can create a system password and a setup password to secure your computer.

- $\wedge$  CAUTION: The password features provide a basic level of security for the data on your computer.
- $\triangle$  CAUTION: Anyone can access the data stored on your computer if it is not locked and left unattended.
- (i) NOTE: System and setup password feature is disabled.

### Assigning a system password and setup password

You can assign a new System Password only when the status is in Not Set.

To enter the system setup, press F2 immediately after a power-on or re-boot.

- 1 In the System BIOS or System Setup screen, select Security and press Enter. The **Security** screen is displayed.
- 2 Select System Password and create a password in the Enter the new password field. Use the following guidelines to assign the system password:
	- A password can have up to 32 characters.
	- The password can contain the numbers 0 through 9.
	- Only lower case letters are valid, upper case letters are not allowed.
	- Only the following special characters are allowed: space, ("), (+), (,), (-), (.), (/), ((), ((), ()), ('), (').
- 3 Type the system password that you entered earlier in the **Confirm new password** field and click OK.
- 4 Press Esc and a message prompts you to save the changes.
- 5 Press Y to save the changes.

The computer reboots.

### Deleting or changing an existing system setup password

Ensure that the **Password Status** is Unlocked (in the System Setup) before attempting to delete or change the existing System and/or Setup password. You cannot delete or change an existing System or Setup password, if the Password Status is Locked. To enter the System Setup, press F2 immediately after a power-on or reboot.

- 1 In the System BIOS or System Setup screen, select System Security and press Enter. The System Security screen is displayed.
- 2 In the System Security screen, verify that Password Status is Unlocked.
- 3 Select System Password, alter or delete the existing system password and press Enter or Tab.
- 4 Select **Setup Password**, alter or delete the existing setup password and press Enter or Tab.

 $\bigcirc|$  NOTE: If you change the System and/or Setup password, re-enter the new password when promoted. If you delete the System and/or Setup password, confirm the deletion when promoted.

- 5 Press Esc and a message prompts you to save the changes.
- 6 Press Y to save the changes and exit from System Setup. The computer reboot.

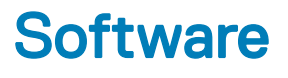

### <span id="page-28-0"></span>Supported operating systems

#### Table 18. Supported operating systems

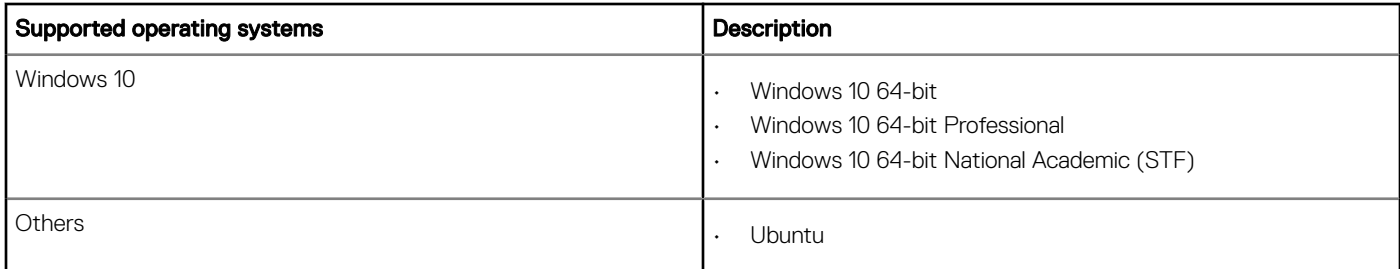

### Downloading drivers

- 1 Turn on the desktop.
- 2 Go to **Dell.com/support**.
- 3 Click Product Support, enter the Service Tag of your desktop, and then click Submit.

 $\bigcirc|$  NOTE: If you do not have the Service Tag, use the auto detect feature or manually browse for your desktop model.

- 4 Click **Drivers and Downloads**.
- 5 Select the operating system installed on your desktop.
- 6 Scroll down the page and select the driver to install.
- 7 Click **Download File** to download the driver for your desktop.
- 8 After the download is complete, navigate to the folder where you saved the driver file.
- 9 Double-click the driver file icon and follow the instructions on the screen.

### Intel chipset drivers

Verify if the Intel chipset drivers are already installed in the system.

- <span id="page-29-0"></span>v System devices
	- **ACPI Fan**
	- **ACPI Fan**
	- ACPI Fan
	- **ACPI Fan**
	- **ACPI Fan**
	- ACPI Fixed Feature Button
	- ACPI Power Button
	- ACPI Processor Aggregator
	- ACPI Thermal Zone
	- ACPI Thermal Zone
	- Composite Bus Enumerator
	- Dell Diag Control Device
	- Dell System Analyzer Control Device
	- High Definition Audio Controller
	- High Definition Audio Controller
	- High precision event timer
	- Intel(R) Management Engine Interface
	- Intel(R) Power Engine Plug-in
	- Intel(R) Xeon(R) E3 1200/1500 v5/6th Gen Intel(R) Core(TM) Gaussian Mixture Model 1911
	- Intel(R) Xeon(R) E3 1200/1500 v5/6th Gen Intel(R) Core(TM) PCIe Controller (x16) 1901
	- Legacy device
	- Microsoft ACPI-Compliant System
	- Microsoft System Management BIOS Driver
	- Microsoft UEFI-Compliant System
	- Microsoft Virtual Drive Enumerator
	- Microsoft Windows Management Interface for ACPI
	- Microsoft Windows Management Interface for ACPI
	- Microsoft Windows Management Interface for ACPI
	- NDIS Virtual Network Adapter Enumerator
	- Numeric data processor
	- PCI Express Root Complex
	- PCI standard host CPU bridge
	- PCI standard RAM Controller
	- PCI-to-PCI Bridge
	- Plug and Play Software Device Enumerator
	- Programmable interrupt controller
	- Remote Desktop Device Redirector Bus
	- System CMOS/real time clock
	- System timer
	- UMBus Root Bus Enumerator

### Serial IO driver

Verify if the drivers for Touchpad, IR camera, and keyboard and are installed.

 $\vee$   $\equiv$  Keyboards HID Keyboard Device Man Human Interface Devices  $\vee$  || Mice and other pointing devices **WAY USB Input Device** HID-compliant mouse USB Input Device

#### <span id="page-30-0"></span>Figure 1. Serial IO driver

### USB drivers

Verify if the USB drivers are already installed in the computer.

#### $\vee$   $\ddot{\mathbf{U}}$  Universal Serial Bus controllers

- 1.10 (Microsoft) Intel(R) USB 3.1 eXtensible Host Controller 1.10 (Microsoft)
- Realtek USB 2.0 Card Reader
- USB Root Hub (USB 3.0)

### Network drivers

Install the WLAN and Bluetooth drivers from the Dell support site.

#### Table 19. Network drivers

Before installation and the set of the set of the set of the After installation and After installation

 $\vee$   $\Box$  Network adapters

Bluetooth Device (Personal Area Network)

Bluetooth Device (RFCOMM Protocol TDI)

 $\vee$   $\Box$  Network adapters Bluetooth Device (Personal Area Network) **Bluetooth Device (RFCOMM Protocol TDI)** Qualcomm QCA9565 802.11b/g/n Wireless Adapter Realtek PCIe GBE Family Controller WAN Miniport (IKEv2) WAN Miniport (IP) WAN Miniport (IPv6) WAN Miniport (L2TP) WAN Miniport (Network Monitor) WAN Miniport (PPPOE) WAN Miniport (PPTP) WAN Miniport (SSTP)

### Realtek Audio

Verify if audio drivers are already installed in the computer.

#### <span id="page-31-0"></span>Table 20. Realtek audio

Before Installation **Before Installation** 

 $\vee$   $\parallel$  Sound, video and game controllers Intel(R) Display Audio

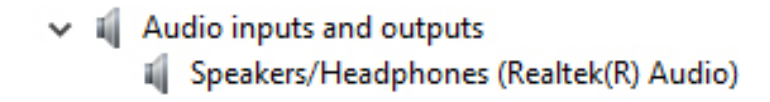

### Serial ATA drivers

Install the latest Intel Rapid Storage driver for best performance. Using the default Windows storage drivers is not recommended. Verify if the default serial ATA drivers are installed in the computer.

↓ Storage controllers

Microsoft Storage Spaces Controller

6

## <span id="page-32-0"></span>Contacting Dell

#### NOTE: If you do not have an active Internet connection, you can find contact information on your purchase invoice, packing slip, bill, or Dell product catalog.

Dell provides several online and telephone-based support and service options. Availability varies by country and product, and some services may not be available in your area. To contact Dell for sales, technical support, or customer service issues:

1 Go to **Dell.com/support.** 

**DELI** 

- 2 Select your support category.
- 3 Verify your country or region in the **Choose a Country/Region** drop-down list at the bottom of the page.
- 4 Select the appropriate service or support link based on your need.